# L2TPv3 über FlexVPN - Konfigurationsleitfaden Ī

## Inhalt

Einführung Voraussetzungen Anforderungen Verwendete Komponenten Konfigurieren Netzwerktopologie Router R1 Router R2 Router R3 Router R4 Überprüfen Überprüfen der IPsec-Sicherheitszuordnung Überprüfen der IKEv2 SA-Erstellung Überprüfen des L2TPv3-Tunnels Überprüfung der Netzwerkverbindung und -darstellung des R1 Fehlerbehebung Zugehörige Informationen

## Einführung

In diesem Dokument wird beschrieben, wie eine Layer 2 Tunneling Protocol Version 3 (L2TPv3)- Verbindung so konfiguriert wird, dass sie über eine Cisco IOS FlexVPN Virtual Tunnel Interface (VTI)-Verbindung zwischen zwei Routern ausgeführt wird, auf denen die Cisco IOS<sup>®</sup> Software ausgeführt wird. Mit dieser Technologie können Layer-2-Netzwerke innerhalb eines IPsec-Tunnels sicher über mehrere Layer-3-Hops erweitert werden, sodass physisch separate Geräte im selben lokalen LAN erscheinen.

## Voraussetzungen

### Anforderungen

Cisco empfiehlt, über Kenntnisse in folgenden Bereichen zu verfügen:

- Cisco IOS FlexVPN Virtual Tunnel Interface (VTI)
- Layer 2 Tunneling Protocol (L2TP)

### Verwendete Komponenten

Die Informationen in diesem Dokument basieren auf den folgenden Software- und Hardwareversionen:

- Cisco Integrated Services Router Generation 2 (G2) mit Sicherheits- und Datenlizenz.
- Cisco IOS Release 15.1(1)T oder höher zur Unterstützung von FlexVPN. Weitere Informationen finden Sie im [Cisco Feature Navigator](//tools.cisco.com/ITDIT/CFN/jsp/index.jsp).

Diese FlexVPN-Konfiguration verwendet intelligente Standardeinstellungen und Pre-Shared-Key-Authentifizierung, um die Erläuterung zu vereinfachen. Verwenden Sie für maximale Sicherheit Verschlüsselungstechnologie der nächsten Generation. Weitere Informationen finden Sie unter [Verschlüsselung der nächsten Generation](//www.cisco.com/go/nge).

Die Informationen in diesem Dokument wurden von den Geräten in einer bestimmten Laborumgebung erstellt. Alle in diesem Dokument verwendeten Geräte haben mit einer leeren (Standard-)Konfiguration begonnen. Wenn Ihr Netzwerk in Betrieb ist, stellen Sie sicher, dass Sie die potenziellen Auswirkungen eines Befehls verstehen.

# Konfigurieren

### Netzwerktopologie

Diese Konfiguration verwendet die Topologie in diesem Bild. Ändern Sie die IP-Adressen nach Bedarf für Ihre Installation.

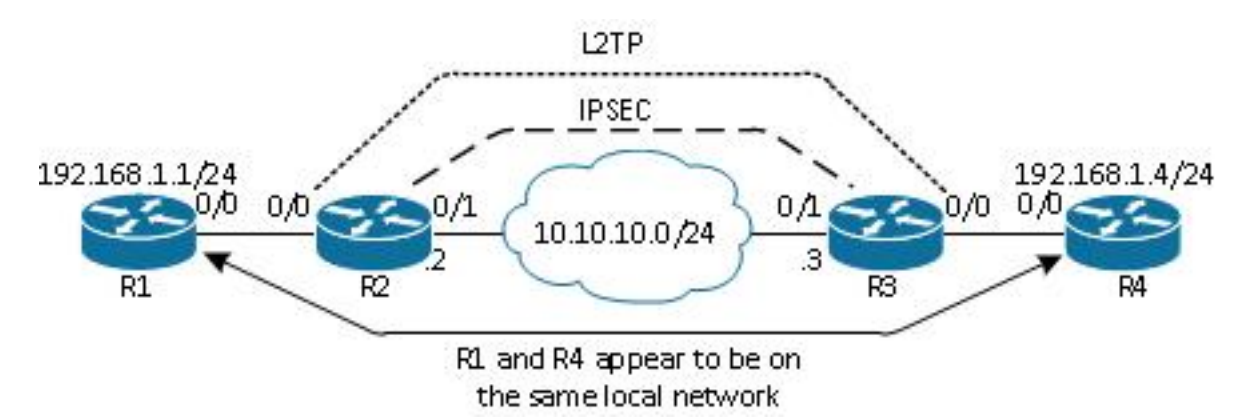

Hinweis: In dieser Konfiguration sind die Router R2 und R3 direkt miteinander verbunden, können aber durch viele Hops getrennt werden. Wenn die Router R2 und R3 voneinander getrennt sind, stellen Sie sicher, dass eine Route zum Peer-IP-Adresse vorhanden ist.

## Router R1

Auf dem Router R1 ist eine IP-Adresse für die Schnittstelle konfiguriert:

### Router R2

#### FlexVPN

Bei diesem Verfahren wird FlexVPN auf dem Router R2 konfiguriert.

Erstellen Sie einen Internet Key Exchange Version 2 (IKEv2)-Keyring für den Peer: 1.

```
crypto ikev2 keyring key1
 peer 10.10.10.3
 address 10.10.10.3
 pre-shared-key ciscol
```
Erstellen Sie ein IKEv2-Standardprofil, das dem Peer-Router entspricht und die Pre-Shared-2. Key-Authentifizierung verwendet:

```
crypto ikev2 profile default
 match identity remote address 10.10.10.3 255.255.255.255
 identity local address 10.10.10.2
 authentication remote pre-share
 authentication local pre-share
  keyring local key1
```
Erstellen Sie das VTI, und schützen Sie es mit dem Standardprofil: 3.

```
interface Tunnel1
 ip address 172.16.1.2 255.255.255.0
 tunnel source 10.10.10.2
  tunnel destination 10.10.10.3
  tunnel protection ipsec profile default
```
#### L2TPv3

Bei diesem Verfahren wird L2TPv3 auf dem Router R2 konfiguriert.

Erstellen Sie eine Pseudowire-Klasse, um die Kapselung (L2TPv3) zu definieren, und 1. definieren Sie die FlexVPN-Tunnelschnittstelle, die die L2TPv3-Verbindung verwendet, um den Peer-Router zu erreichen:

```
pseudowire-class l2tp1
  encapsulation l2tpv3
  ip local interface Tunnel1
```
2. Verwenden Sie den Befehl "xconnect" auf der entsprechenden Schnittstelle, um den L2TP-Tunnel zu konfigurieren. Geben Sie die Peer-Adresse der Tunnelschnittstelle an, und geben Sie den Kapselungstyp an:

```
interface Ethernet0/0
 no ip address
 xconnect 172.16.1.3 1001 encapsulation l2tpv3 pw-class l2tp1
```
### Router R3

#### FlexVPN

Bei diesem Verfahren wird FlexVPN auf dem Router R3 konfiguriert.

Erstellen Sie einen IKEv2-Keyring für den Peer: 1.

```
crypto ikev2 keyring key1
 peer 10.10.10.2
 address 10.10.10.2
 pre-shared-key cisco
```
Erstellen Sie ein IKEv2-Standardprofil, das dem Peer-Router entspricht, und verwenden Sie 2. die Pre-Shared-Key-Authentifizierung:

```
crypto ikev2 profile default
 match identity remote address 10.10.10.2 255.255.255.255
 identity local address 10.10.10.3
 authentication remote pre-share
 authentication local pre-share
  keyring local key1
```
Erstellen Sie das VTI, und schützen Sie es mit dem Standardprofil: 3.

```
interface Tunnel1
 ip address 172.16.1.3 255.255.255.0
 tunnel source 10.10.10.3
  tunnel destination 10.10.10.2
  tunnel protection ipsec profile default
```
#### L2TPv3

Bei diesem Verfahren wird L2TPv3 auf dem Router R3 konfiguriert.

Erstellen Sie eine Pseudowire-Klasse, um die Kapselung (L2TPv3) zu definieren, und 1. definieren Sie die FlexVPN-Tunnelschnittstelle, die die L2TPv3-Verbindung verwendet, um den Peer-Router zu erreichen:

```
pseudowire-class l2tp1
  encapsulation l2tpv3
  ip local interface Tunnel1
```
2. Verwenden Sie den Befehl "xconnect" auf der entsprechenden Schnittstelle, um den L2TP-Tunnel zu konfigurieren. Geben Sie die Peer-Adresse der Tunnelschnittstelle an, und geben Sie den Kapselungstyp an:

```
interface Ethernet0/0
 no ip address
 xconnect 172.16.1.2 1001 encapsulation l2tpv3 pw-class l2tp1
```
#### Router R4

Auf dem Router R4 ist eine IP-Adresse für die Schnittstelle konfiguriert:

```
interface Ethernet0/0
 ip address 192.168.1.4 255.255.255.0
```
## Überprüfen

In diesem Abschnitt überprüfen Sie, ob Ihre Konfiguration ordnungsgemäß funktioniert.

### Überprüfen der IPsec-Sicherheitszuordnung

In diesem Beispiel wird überprüft, ob die IPsec-Sicherheitszuordnung erfolgreich auf Router R2 mit Schnittstelle Tunnel1 erstellt wurde.

```
R2#show crypto sockets
 Number of Crypto Socket connections 1
  Tu1 Peers (local/remote): 10.10.10.2/10.10.10.3
       Local Ident (addr/mask/port/prot): (10.10.10.2/255.255.255.255/0/47)
       Remote Ident (addr/mask/port/prot): (10.10.10.3/255.255.255.255/0/47)
       IPSec Profile: "default"
       Socket State: Open
       Client: "TUNNEL SEC" (Client State: Active)
```

```
Crypto Sockets in Listen state:
Client: "TUNNEL SEC" Profile: "default" Map-name: "Tunnel1-head-0"
```
### Überprüfen der IKEv2 SA-Erstellung

In diesem Beispiel wird überprüft, ob die IKEv2-Sicherheitszuordnung (SA) erfolgreich auf Router R2 erstellt wurde.

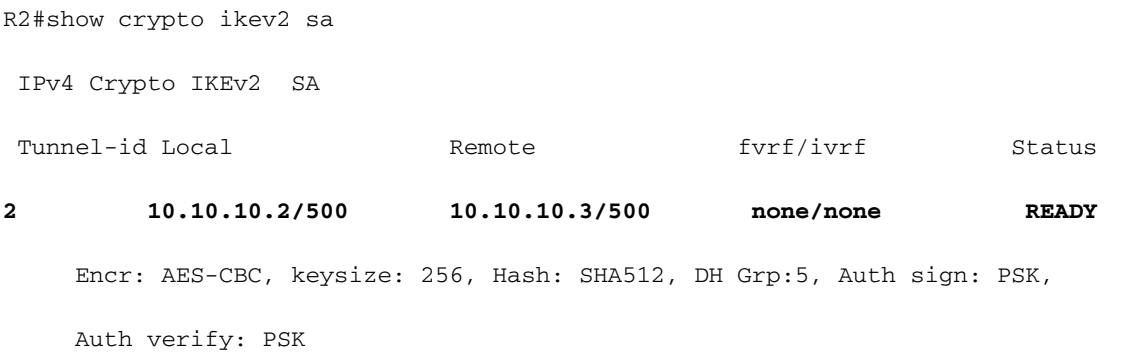

Life/Active Time: 86400/562 sec

IPv6 Crypto IKEv2 SA

### Überprüfen des L2TPv3-Tunnels

In diesem Beispiel wird überprüft, ob der L2TPv3-Tunnel auf dem Router R2 korrekt geformt wurde.

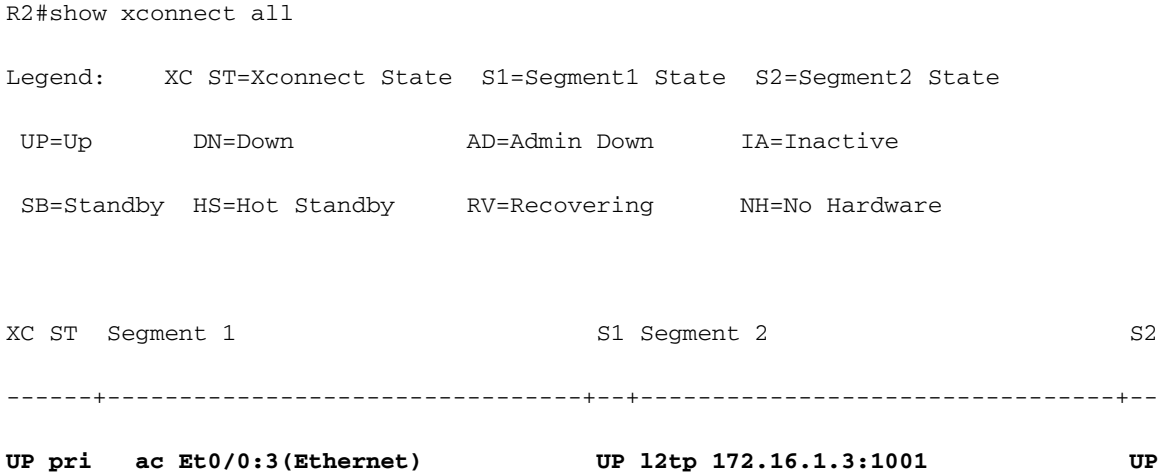

#### Überprüfung der Netzwerkverbindung und -darstellung des R1

In diesem Beispiel wird überprüft, ob der Router R1 über Netzwerkverbindungen mit dem Router R4 verfügt und sich scheinbar im gleichen lokalen Netzwerk befindet.

```
R1#ping 192.168.1.4
Type escape sequence to abort.
Sending 5, 100-byte ICMP Echos to 192.168.1.4, timeout is 2 seconds:
!!!!!
Success rate is 100 percent (5/5), round-trip min/avg/max = 6/6/6 ms
R1#show arp
Protocol Address Age (min) Hardware Addr Type Interface
Internet 192.168.1.1 - aabb.cc00.0100 ARPA Ethernet0/0
Internet 192.168.1.4 4 aabb.cc00.0400 ARPA Ethernet0/0
```
R1#show cdp neighbors Capability Codes: R - Router, T - Trans Bridge, B - Source Route Bridge S - Switch, H - Host, I - IGMP, r - Repeater, P - Phone,

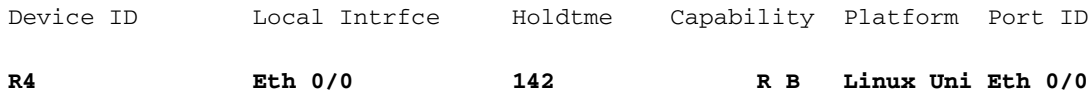

## Fehlerbehebung

Dieser Abschnitt enthält Informationen zur Fehlerbehebung in Ihrer Konfiguration:

- debug crypto ikev2 Aktivieren des IKEv2-Debuggens.
- debug xconnect event enable xconnect event debugging.
- show crypto ikev2 diagnose error display the IKEv2 exit path database.

Das **[Output Interpreter Tool](https://www.cisco.com/cgi-bin/Support/OutputInterpreter/home.pl)** (nur [registrierte](//tools.cisco.com/RPF/register/register.do) Kunden) unterstützt bestimmte show-Befehle. Verwenden Sie das Output Interpreter Tool, um eine Analyse der Ausgabe des Befehls show anzuzeigen.

Hinweis: Weitere Informationen [zu Debug-Befehlen](//www.cisco.com/en/US/tech/tk801/tk379/technologies_tech_note09186a008017874c.shtml) vor der Verwendung von Debug-Befehlen finden Sie unter [Wichtige Informationen.](//www.cisco.com/en/US/tech/tk801/tk379/technologies_tech_note09186a008017874c.shtml)

## Zugehörige Informationen

• [Technischer Support und Dokumentation - Cisco Systems](//www.cisco.com/cisco/web/support/index.html?referring_site=bodynav)